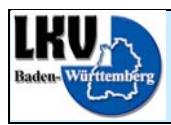

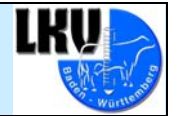

## **Bedienungsanleitung**

# **(kurz)**

## **für die**

## **Mailbox**

**des** 

## **LKV**

## **Baden-Württemberg**

### **1. Beschreibung LKV-Mailbox**

Der Zugang zu der neuen LKV-Mailbox erfolgt über unsere Homepage http://www.lkvbw.de .

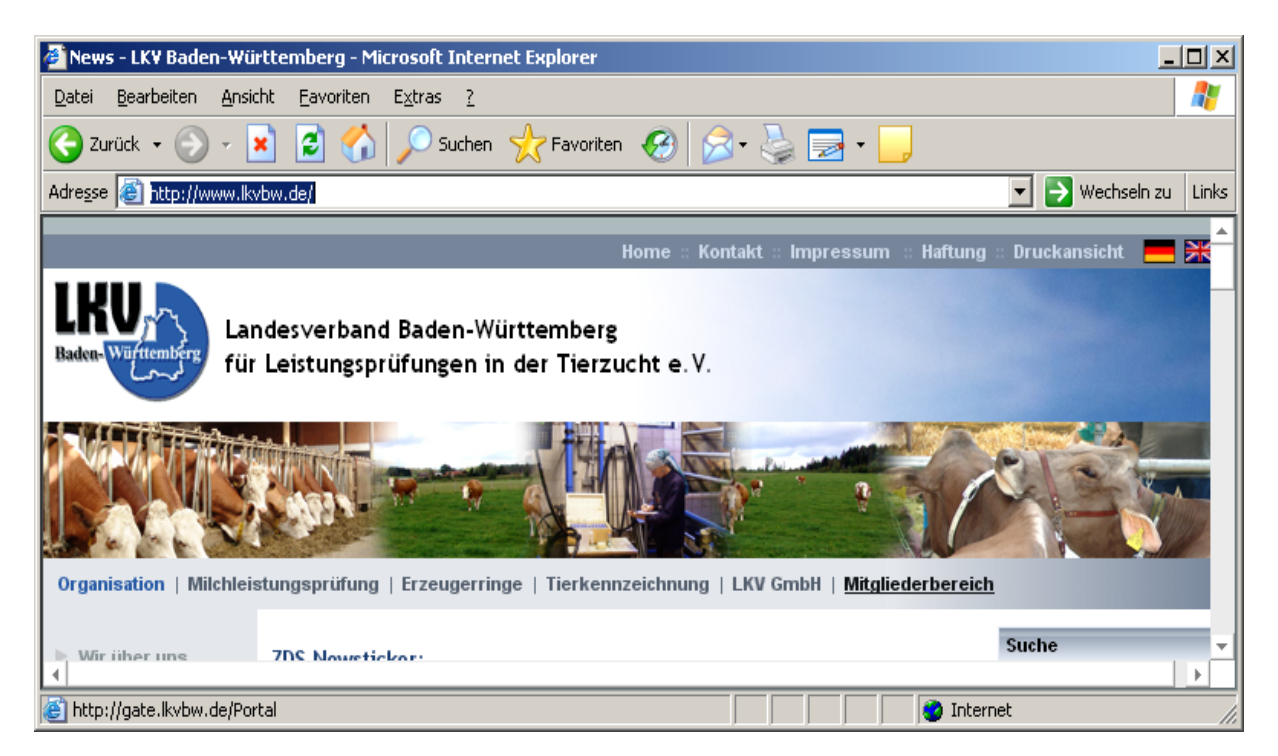

Nach dem Klick auf "Mitgliederbereich" werden Sie zum LKV Portal weitergeleitet.

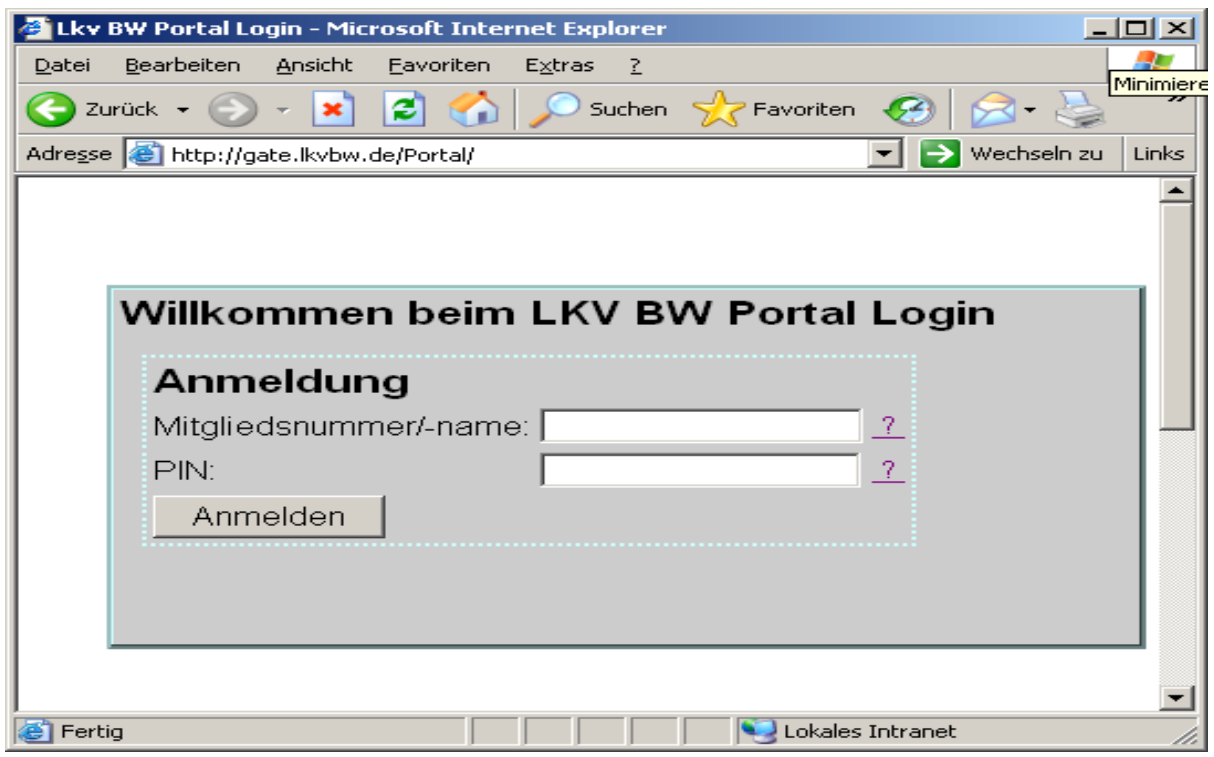

Unter **Mitgliedsnummer/-name:** Ihre MLP-Betriebsnummer und bei **PIN:** die aktuelle Hit PIN eingeben, anschließend auf "Anmelden" klicken.

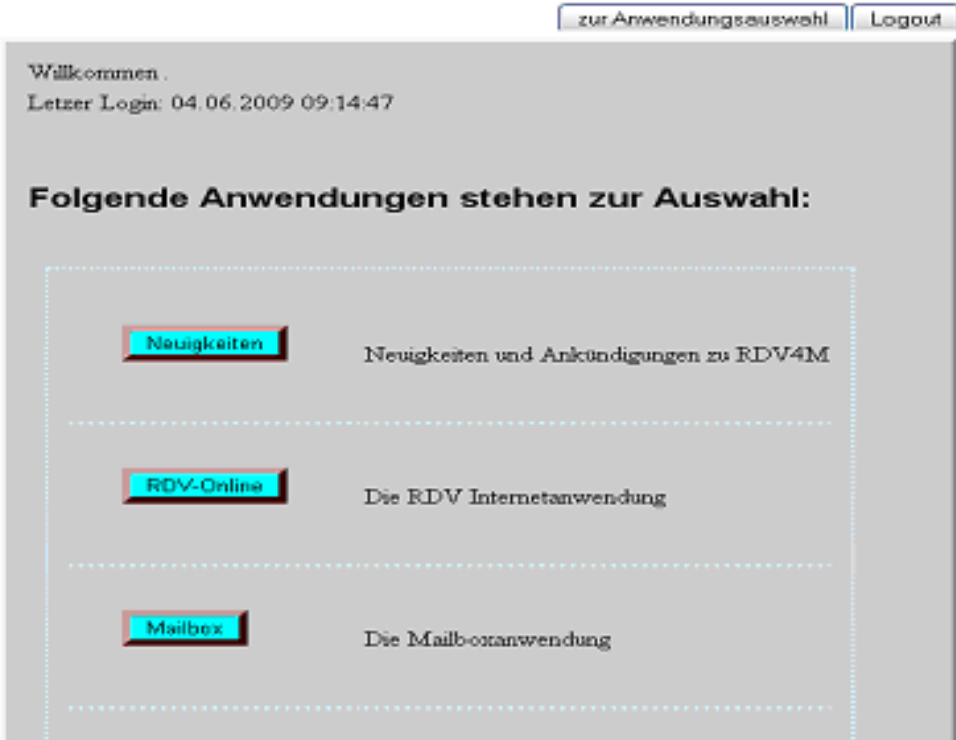

Abb. 1 Anwendungsauswahl

In der Anwendungsauswahl auf "Mailbox" klicken, dann sind Sie in Ihrem persönlichen Postfach, unter der Menüauswahl **Mailliste** im **Posteingang** (Abb. 2).

Info: RDV-Online wird nur angezeigt, wenn Sie RDV4M beantragt haben.

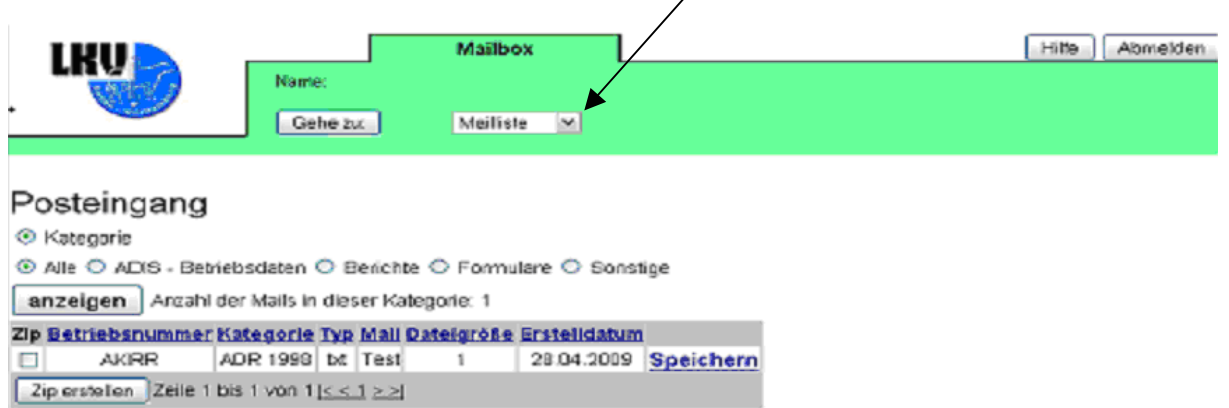

Abb. 2 Posteingang

Die Abbildung zeigt, unter der Menüauswahl **Mailliste** Ihren Posteingang. Hier finden Sie alle Dateien, die Sie **noch nicht** gespeichert haben. In der Regel ist es nur eine Datei, welche die aktuellen MLP-Ergebnisse beinhaltet.

**Nur für den Notfall:** Alle Dateien, welche Sie schon einmal auf Ihren PC gespeichert haben, finden Sie unter dem Menüpunkt **Mail Archiv** (Abb. 3)**.** Dazu **Mail Archiv**  auswählen und auf "Gehe zu" klicken.

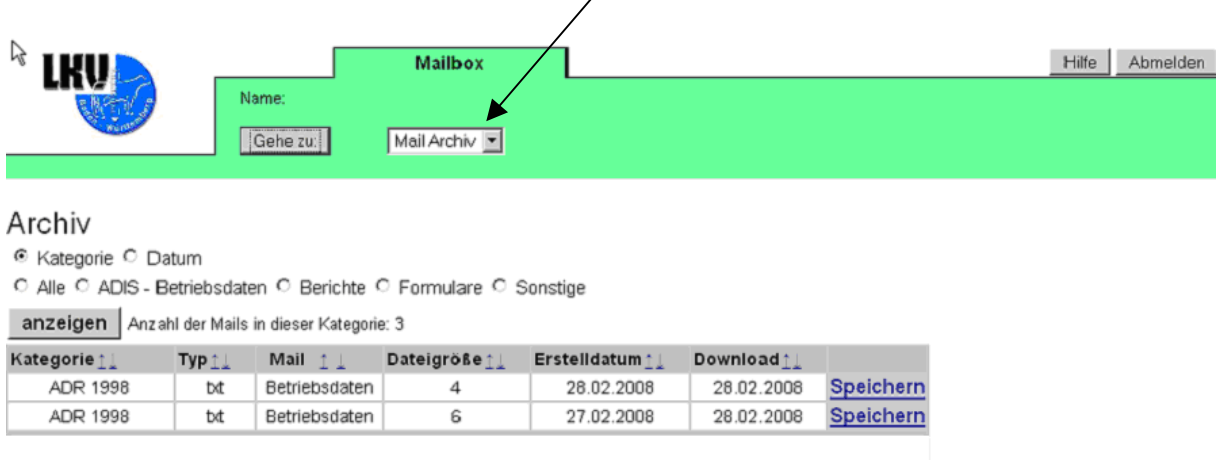

Abb. 3 Archiv

Hier können Sie jede bereits abgerufene Datei wiederholt speichern.

#### **2. Download (Abruf) einer Datei**

Um eine Datei aus der Mailbox auf Ihren PC zu speichern, klicken Sie auf den Link "Speichern", welcher hinter der Dateibeschreibung zu finden ist (Abb.2 und Abb.3). Danach öffnet sich das unten aufgeführte Dialogfenster (Abb.4).

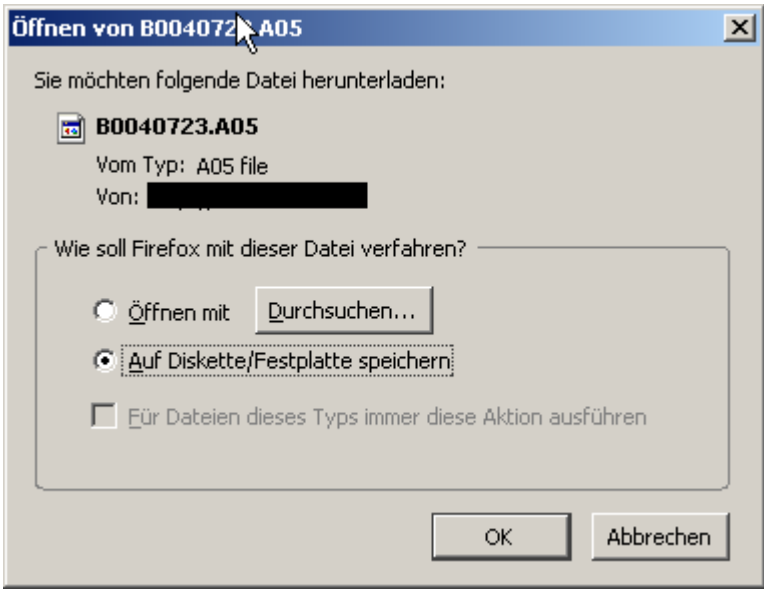

Abb. 4 Dialogfenster

Auf Festplatte speichern auswählen und anschließend auf "Ok" klicken.

Bitte achten Sie vor dem Speichern der Datei darauf, dass dies im richtigen Format durchgeführt wird (Alle Dateien). (Siehe Abb. 5 und 6)

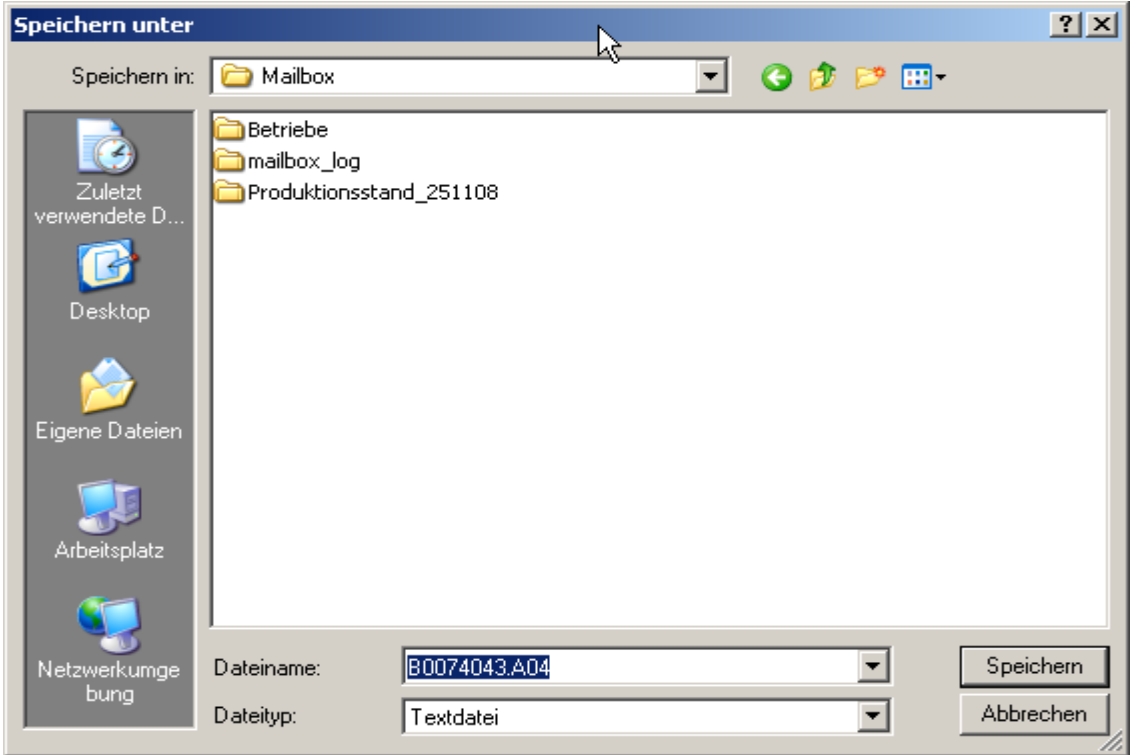

Abb. 5 Der falsche Dateityp. Nicht speichern.

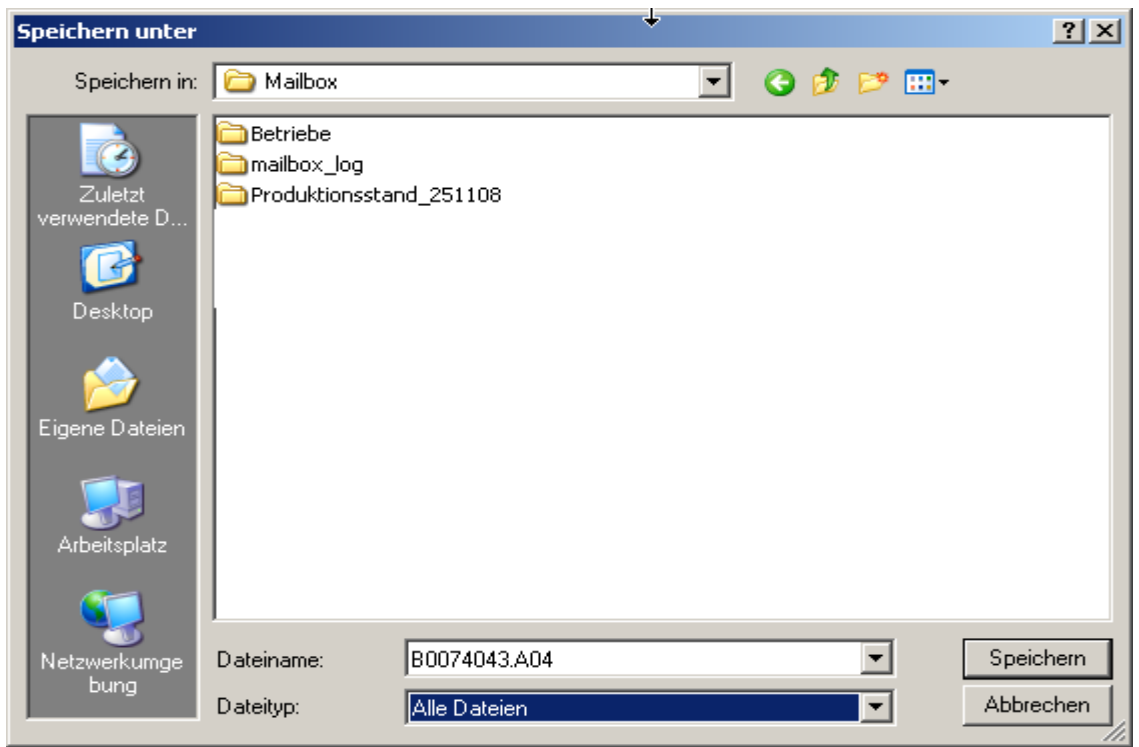

Abb. 6 Der richtige Dateityp ist ausgewählt. Speichern.

Auf "Speichern" klicken, die Datei wird nun im oben ausgewählten Verzeichnis gespeichert. Anschließend befinden Sie sich wieder in der Ausgangsmaske. Die gespeicherte Datei wird im Posteingang nicht mehr angezeigt. (Abb. 7).

### **3. Abmelden**

Wenn Sie Ihre Daten abgerufen haben und die Mailbox nicht mehr benötigen, dann abmelden.

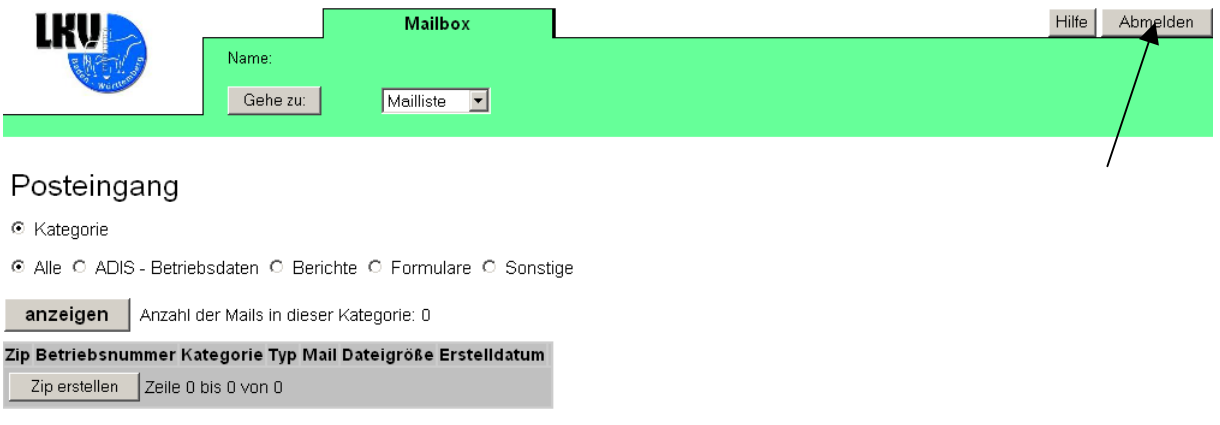

Abb. 7 Abmelden

Zum Abmelden den Button "Abmelden" klicken, welcher sich oben rechts befindet. (Abb. 7)

Anschließend gelangen Sie wieder zur Anwendungsauswahl im Portal. (Abb. 8)

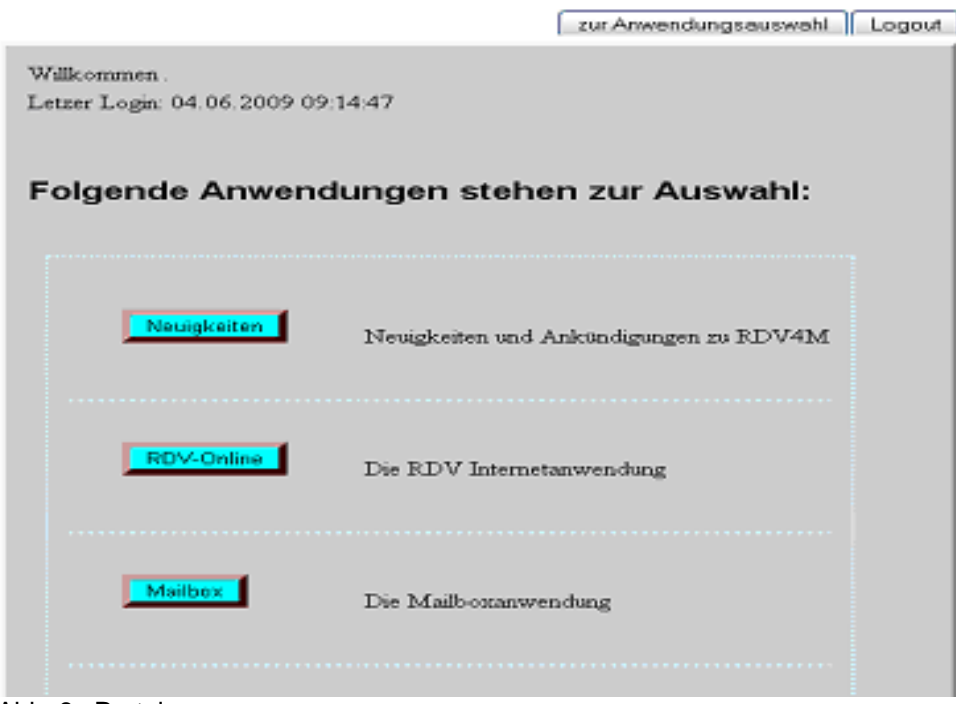

Abb. 8 Portal

Hier haben Sie folgende Auswahlmöglichkeiten:

- Sie starten eine andere Online-Anwendung z.B. RDV-Online.
- Sie melden sich über den Button "Logout" (rechts oben) vom Portal ab.

Eine ausführlichere Bedienungsanleitung finden Sie in Ihrer Mailbox unter "Hilfe". Bei Fragen oder Problemen können Sie sich immer an Ihren Zuchtwart wenden.